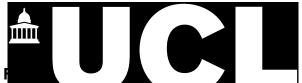

#### **EMBEDDING METADATA INTO AN MS OFFICE I**

These instructions detail how UCL staff and students can embed their metadata into their learning objects using 'MS Office' programmes which are available on UCL computers. Although the example below uses MS Word, the instructions apply to all other MS Office programmes.

## 1. OPEN YOUR FILE IN A MS OFFICE PROGRAMME, SUCH AS MS WORD

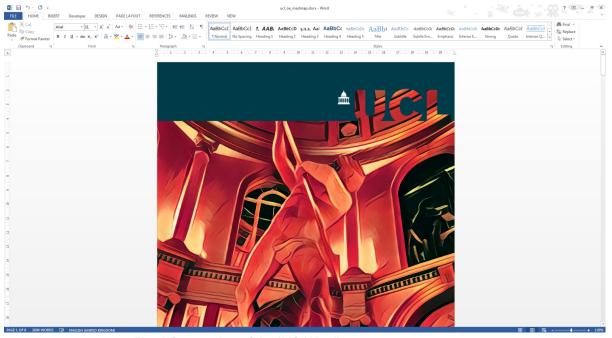

Fig. 1 Screenshot of the 'MS Word' programme at start-up

## 2. CLICK ON THE 'FILE' OPTION, IN THE TOP LEFT-HAND MENU

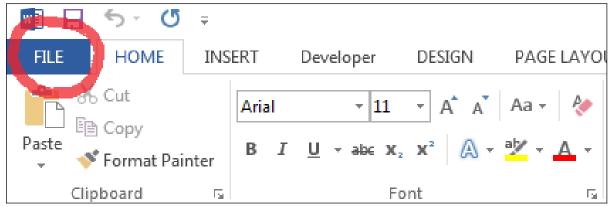

Fig. 2 Screenshot of the 'MS Word' programme - 'File' option

## 3. CLICKING THE 'FILE' OPTION WILL LAUNCH THE 'INFO' VIEW

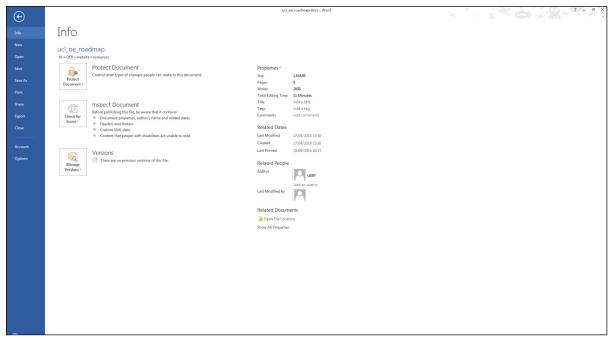

Fig. 3 Screenshot of the 'MS Word' programme - 'Info' view under the 'File' option

# 4. UNDER THE 'PROPERTIES' INFORMATION ON THE 'INFO' VIEW, INPUT THE FOLLOWING INFORMATION:

Title: Title of the object Author: Author Name

Keywords: Enter all relevant keywords

Comments: University College London / Licence: CC, etc. / Licence info: CC web

link, e.g. <a href="https://creativecommons.org/licenses/by-sa/4.0/">https://creativecommons.org/licenses/by-sa/4.0/</a> / Subject: If related to a particular department or centre / Base URL: OpenEd@UCL

URL, if known

Nb. If you want to add more metadata information, input it in the 'Comments' field because when converting to another file-type other metadata fields may not copy over.

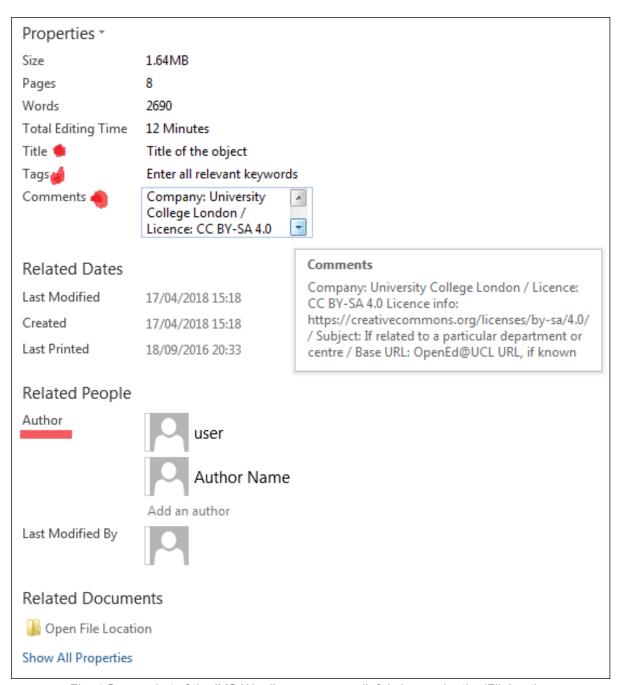

Fig. 4 Screenshot of the 'MS Word' programme – 'Info' view under the 'File' option

#### 5. 'SAVE' THE DOCUMENT AND CLOSE.

The metadata information is now embedded into the MS Office file.